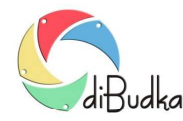

# *Jak zmienić wygląd programu?*

*Uwaga - zamieszczone poniżej wskazówki zostały opracowane dla polskojęzycznej wersji programu diBudka.*

W programie diBudka można samodzielnie dostosować wygląd okien i ekranów do własnych upodobań. Możliwe zmiany obejmują:

- podmianę tła okien/ekranów
- podmianę przycisków
- wstawienie własnej prezentacji startowej (animacji lub obrazka)
- wstawienie własnego logo
- zmianę wyświetlanych komunikatów, zarówno ich treści jak i kroju i wielkości pisma

Niniejsza porada opisuje jak należy zmieniać powyższe elementy.

Elementy graficzne tworzące interfejs dotykowy programu diBudka pobierane są z katalogu:

*…diBudka\lang-pol\patterns\river-green*.

Podstawowe elementy graficzne znajdujące się w tym katalogu to:

- *intro.swf* film lub prezentacja startowa w formacie avi, swf lub obrazka jpg,
- *tlo.bmp* tło wszystkich okien programu,
- *przyciski (pliki png)* kilkadziesiąt przycisków odpowiadających za obsługę programu,
- *logo, buźki, ikonki itp. (pliki png)* elementy ozdobne używane przez program,
- *miniatury ilustrujące usługi dostępne w programie np.:* zdjęcie w ramce *(wyb-ramka.png),* zdjęcie na tle *(wybtlo.png)*, zdjęcie do dokumentów (*wyb-id.png*) itp.

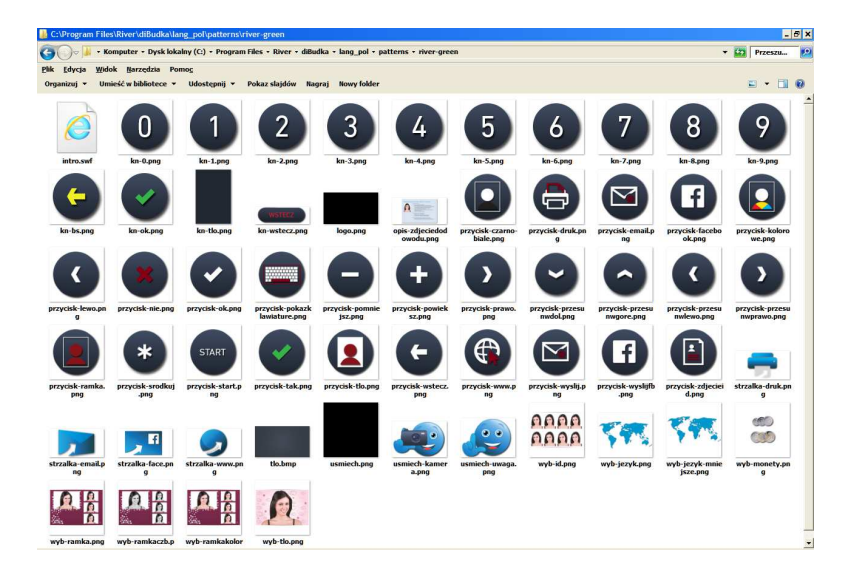

#### **Wskazówki dotyczące elementów graficznych**

Przy tworzeniu własnych obrazków należy pamiętać aby wzorować się na obrazkach dostarczonych z programem, zarówno pod względem typu (formatu) obrazka (jpg, png) jak i jego wymiarów. Odradzamy nadawanie własnych nazw plikom, radzimy zachować ich pierwotne nazwy co pozwoli programowi na identyfikację zmienionych elementów, a nam zaoszczędzi nerwów i problemów przy jego uruchamianiu.

Zalecamy tworzenie kopii modyfikowanych katalogów programu np. pod zmienioną nazwą, w celu łatwego ich potem przywrócenia gdyby coś poszło nie tak.

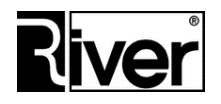

**RIVER Dział Oprogramowania** www.programdofotobudki.pl

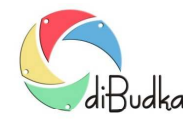

#### **Zmiana prezentacji startowej**

Program pozwala stosować jako okno startowe obraz jpg lub animację zapisaną w pliku swf lub avi.

Aby okno startowe było wyświetlane poprawnie, muszą zostać spełnione następujące warunki:

- Plik avi, swf lub jpg musi znajdować się w podkatalogu *river-green*:
	- *...\diBudka\lang\_pol\patterns\river-green*
- Jeżeli nowy plik ma inną nazwę lub rozszerzenie należy to uwzględnić w pliku *config.ini*.

Przykład:

Dotychczasowy plik wyświetlany na starcie programu był animacją flash i nazywał się *intro.swf*.

Zapis w pliku *config.ini* wyglądał następująco:

*[options]* 

*... //Okno "film/animacja/obraz na starcie" intro=river-green\intro.swf* 

Nowy plik, który będzie wyświetlany nazywa się *film.avi*. Zapis w pliku *config.ini* będzie musiał to uwzględnić:

*[options]* 

*... //Okno "film/animacja/obraz na starcie" intro=river-green\film.avi*

Jeżeli nowy plik jest tego samego typu (formatu), wystarczy zapisać go z nazwą starego i podmienić w katalogu *river-green* (nie trzeba wówczas edytować pliku *config.ini*)

- W module administracyjnym na zakładce *Ogólne* należy włączyć opcję *Film na starcie*.
- W przypadku animacji flash musi ona być zapętlona.

### **Zmiana tła**

Plik tła jest wspólny dla wszystkich okien programu. Nazywa się *tlo.bmp* i znajduje się w katalogu *river-green*:

*...\diBudka\lang\_pol\patterns\river-green*

Tworząc własny plik tła należy wzorować się na pliku przykładowym zachowując pierwotne wymiary obrazu. Plik należy zapisać pod tą samą nazwą i w tym samym formacie co plik, który chcemy zmienić (bmp). Gotowy, nowy plik tła kopiujemy do katalogu *river-green* nadpisując plik przykładowy dostarczony wraz z programem.

### **Zmiana innych elementów graficznych na przykładzie przycisków**

Pliki przycisków używanych do obsługi programu znajdują się w katalogu *river-green*:

*...\diBudka\lang\_pol\patterns\river-green*

Mają rozszerzenie png i nazwę pozwalającą łatwo je zidentyfikować np. *przycisk-wstecz.png*, *przycisk-wyślij.png* itp.

Tworząc własny przycisk należy wzorować się na pliku przykładowym zachowując pierwotne wymiary obrazu, następnie zapisać go z tą samą nazwą i w tym samym formacie. Gotowy plik nowego przycisku wystarczy teraz tylko skopiować do katalogu *river-green* nadpisując plik przykładowy dostarczony z programem. Operację należy powtórzyć dla wszystkich przycisków, które chcemy zmienić.

W katalogu *river-green* znajdują się także inne elementy graficzne używane przez program, a nie będące przyciskami. Są to pliki ilustrujące usługi dostępne w programie (zdjęcia id, zdjęcia w ramce, na tle itp.), logo, ikony i obrazki używane w komunikatach wyświetlanych przez program. Każdy z tych elementów można wymienić na własny pamiętając, aby tworzony plik zachował wymiary, nazwę oraz format pliku podmienianego.

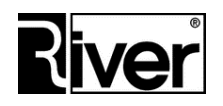

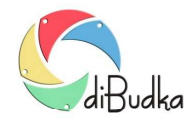

#### **Własne napisy**

Również komunikaty wyświetlane w programie można dostosować do własnych wymagań w zakresie treści jak i kroju pisma. Treść napisów zmieniamy edytując plik *defaults.txt* z katalogu *lang-pol*:

*...\diBudka\lang\_pol* Przykładowy fragment pliku *defaults.txt*: *[options] //----------------------------------------------------------------------------- //Definicje tekstów pokazywanych przez program diBudka //Jeśli jakiś tekst ma być pusty trzeba ustawić go równy @sp //@sp oznacza spację //Teksty należy wpisywać dużymi literami //Okno "wybierz ramkę, tło lub zdjęcie identyfikacyjne" text3=WYBIERZ USŁUGĘ text3\_3=@sp text3\_2=@sp ... //Okno "czy akceptujesz zdjęcie?" text21=CZY AKCEPTUJESZ ZDJĘCIE? text22=@sp //Okno "wybierz drukowanie lub wysyłanie na www" text61=WYBIERZ AKCJĘ DO WYKONANIA text61\_2=@sp text61\_3=@sp* 

*...*

Wygląd samych napisów możemy zmieniać w module administracyjnym na zakładce *Napisy*.

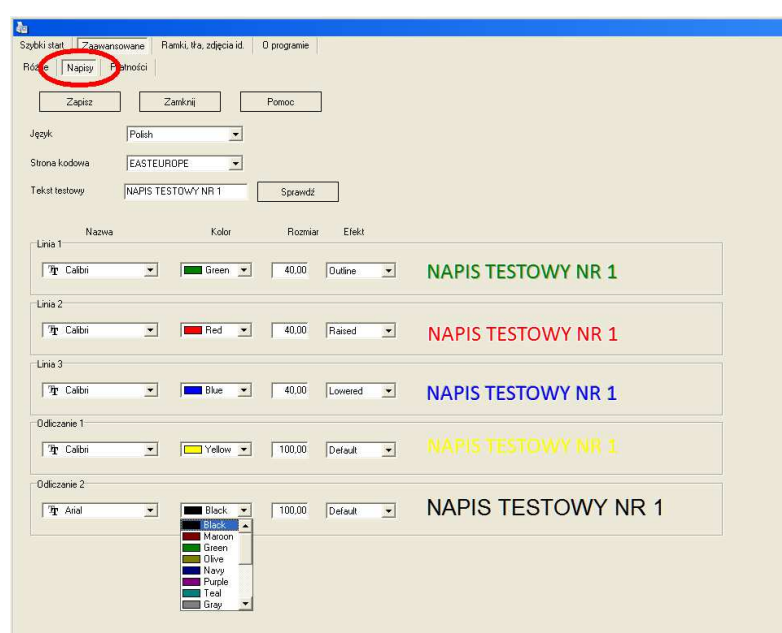

Na tej zakładce można ustawić parametry napisów dla wybranego języka. Program pozwala wybrać czcionkę, jej kolor, wielkość i efekt dla pierwszej, drugiej i trzeciej linii napisów pokazywanych u góry okien programu oraz w trakcie odliczania

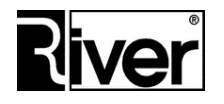

**RIVER Dział Oprogramowania** www.programdofotobudki.pl

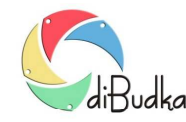

przy robieniu ujęć i przy drukowaniu lub wysyłaniu zdjęcia na serwer www.

Ponadto można wybrać stronę kodową dla ustawionych czcionek. Prawidłowe ustawienie strony kodowej umożliwia poprawne wyświetlanie polskich znaków. Jeśli używana jest np. czcionka o nazwie Nightclub BTN PL należy ustawić ANSI. Dla większości innych czcionek, np. Arial Black, należy ustawić EASTEUROPE.

*Uwaga: proszę pamiętać, że wiele czcionek w Windows nie ma polskich znaków i jeśli taka czcionka zostanie wybrana polskie znaki nie będą pokazywane poprawnie, pomimo ustawienia strony kodowej EASTEUROPE.* 

W polu *Tekst testowy* można wpisać własny tekst i po naciśnięciu przycisku *Sprawdź* zobaczyć czy przy dokonanych ustawieniach czcionki i strony kodowej jest on poprawnie wyświetlany.

Wielkość czcionki należy dopasować do rozdzielczości ekranu. Jeśli wartości będą zbyt duże niektóre napisy mogą nie mieścić się na szerokość ekranu. Dla ekranów HD 1280x720 zalecamy wielkości czcionek ok. 30, a dla ekranów Full HD 1920x1080 wielkości czcionek ok. 50. Oczywiście czcionki napisów odliczań mogą być dużo większe np. 100 lub 130.

Kolor czcionki można wybrać z listy. Jeśli na liście nie ma takiego koloru jakiego chcielibyśmy użyć, możemy ustawić go ręcznie edytując plik konfiguracyjny *config.ini*.

Opcja *Efekt* pozwala ozdobić czcionkę napisu w następujący sposób:

*DEFAULT* – czcionka domyślna, bez efektu

*LOWERED* – efekt wklęsłości

*OUTLINE* – efekt wypukłości

*RAISED* – z białą obwódką

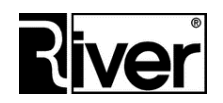